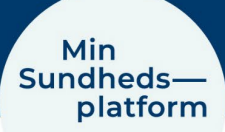

## **Sådan skriver du til afdelingen**

På Min Sundhedsplatform kan du skrive til de afdelinger, hvor du har et behandlingsforløb eller har haft ét inden for det sidste år.

Hvis du vil skrive til en afdeling, vælger du Menu > Skriv til os,

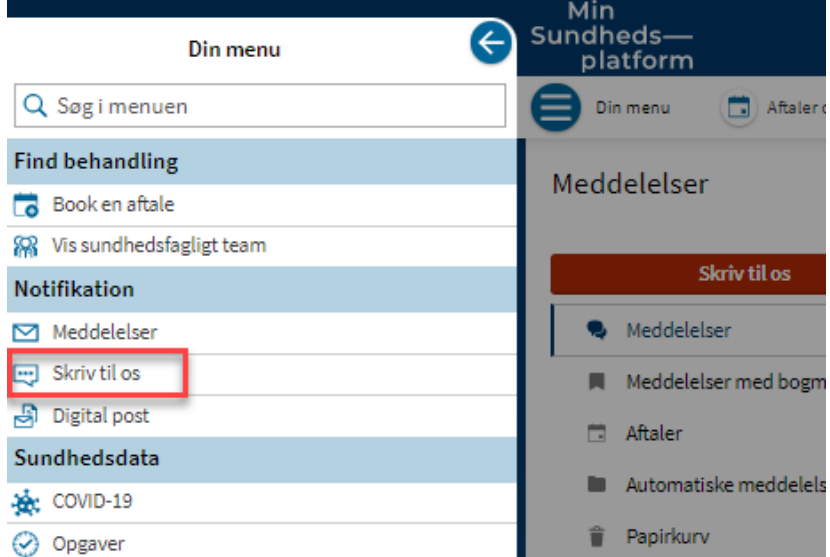

Det åbner et nyt pop up vindue, hvor du klikker på boksen Ny Meddelelse.

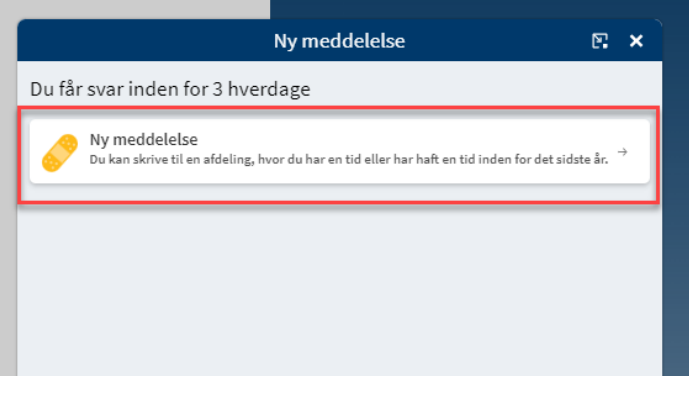

## Her vælger du et emne din henvendelse drejer sig om

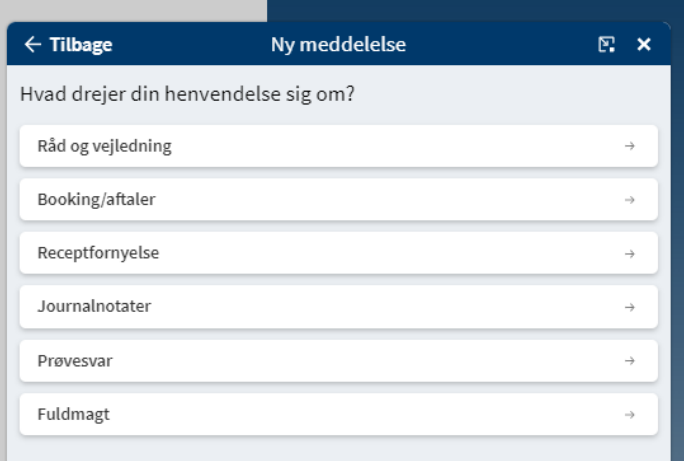

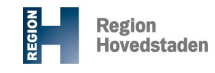

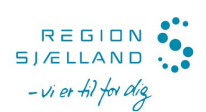

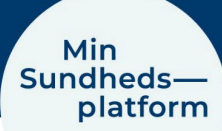

I næste vindue vælger du den afdeling, du gerne vil skrive til.

! Du kan kun skrive til en afdeling, hvor du har et behandlingsforløb eller har haft ét inden for det sidste år.

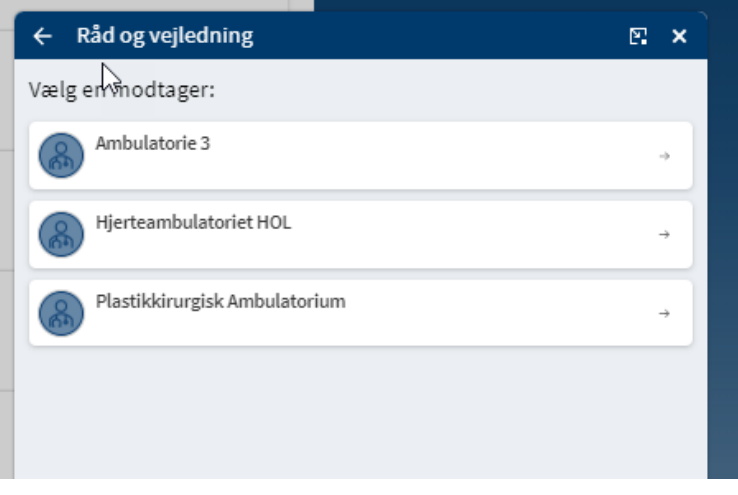

## I det sidste vindue kan du skrive din meddelelse (maks. 500 tegn)  $\leftarrow$  Tilbage Råd og vejledning m x Til Ambulatorie 3 Send like elutte meddelelser-ring i stedet Lass mere Husk at give din meddelelse et Emne (Overskrift) Emne Overskrift om hvad det handler om Skriv din besked til afdelingen -Indtast din meddelelse maks. 500 tegn Skriv din meddelelse og vælg evt. at vedhæfte et billede eller en video. Du kan vedhæfte op til 3 filer, eks. billede eller PDF, med en filstørrelse på maksimalt 3,91 mb. For video er den maksimale størrelse 5,0 MB Du kan også kassere din meddelelse Vedhæft et billede eller en video Når din meddelelse er færdig, klikker du på send. 8 Send > î